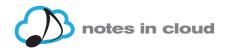

# **TUTORIAL DEL APP NOTES IN CLOUD**

#### **SYSTEM REQUIREMENTS**

Notes in Cloud for iPad only works with Apple iPad devices running iOS 8 iOS 9 operative systems.

#### **HOW TO DOWNLOAD THE APP**

Download our App for free from the Apple Store. Search for Notes in Cloud and click on download.

#### **HO TO SIGN UP**

Once Notes in Cloud is downloaded and running on your iPad, you will need a username. If you're still not registered in www.yourservinotes.com, now's the time:

- 1. You can do so from the app itself, clicking on "New to Notes in Cloud?"
- 2. Or accessing www.yourservinotes.com from your iPad's or any computer's internet browser
- 3. Once you've got your user, you'll be ready to use the Notes in Cloud app.

#### **HOW TO GET THE MUSIC**

Once the app is up and running and you've got your user in www.yourservinotes.com, you'll be able to access the app and browse through all the available music.

The search engine in the "Shop" tab will show two kinds of scores:

- 1. **Free scores**. You will see some of the scores don't show a price, and simply feature a "View" button. You can download these scores for free, read them, listen to them, modify them, and so on, to see how the app works.
- 2. **Pay-for scores**. Most scores you will find are pay-for scores. You can see the price on the orange tag to their right. 0.99 €.

## **HOW TO PREVIEW PAY-FOR SCORES**

All scores have a "View" button View, which shows a partial, PDF example of each score. This example will help you decide if that is the score you are looking for before you purchase it.

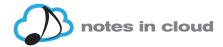

#### **HOW TO BUY MUSIC**

Sigue los siguientes pasos:

#### Follow these steps:

- 1. Click on the orange price tag. A new window will take you to the Apple Store, where you can safely pay for your new music.
- 2. Once a score is purchased, it will appear in the "My Music" tab (bottom of the screen).

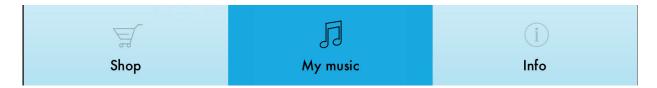

3. "My Music" will show all the music you have purchased to use them as much as you want, indefinitely.

## HOW TO RESTORE YOUR MUSIC, IN CASE OF LOSING OR DAMAGING YOUR IPAD

If you you change your device, you only need to install the app on your new (or restored) iPad. Then click on "Restore My Music", top-centre of the "My Music" screen.

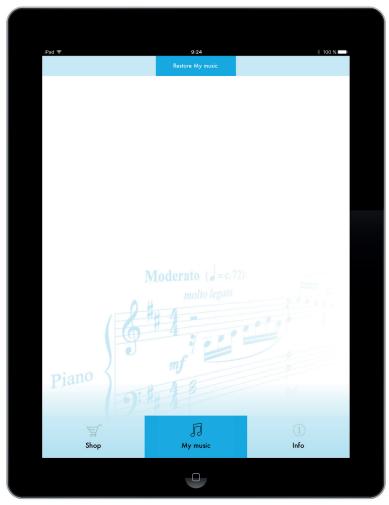

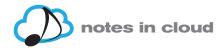

# **HOW TO SEARCH FOR MUSIC**

Go to the "Shop" tab, on the bottom-left of the screen.

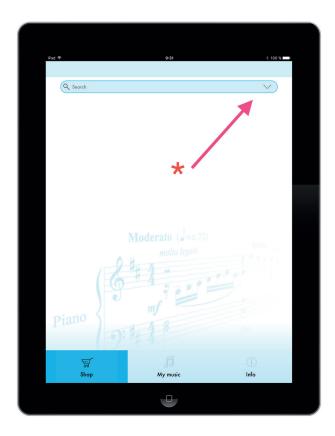

\* Click on the arrow to show the advanced search options

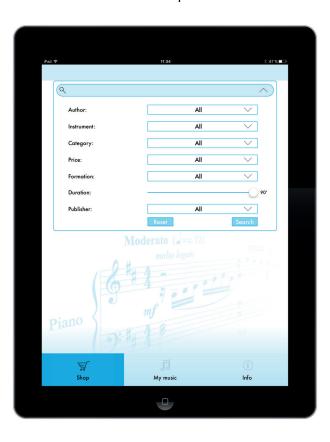

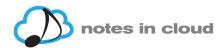

This menu features many fields you can use individually or combining them:

- 1. Author
- 2. Instrument
- 3. Category
- 4. Price
- 5. Formation (instrumental and/or vocal)
- 6. Duration
- 7. Publisher

Each search field will show a menu with all the available elements in the catalogue. If an author, an instrument, etc. don't appear in the selector menu, that means there are no scores meeting those requirements.

If a search combining two or more requirements does not show results, that means there are no scores meeting ALL the requirements.

Use the "Reset" button to clear all the search fields you have modified.

### How to select an option within a search field:

1. Click on the arrow in the desired field. A wheel menu will appear at the bottom of the screen, showing all the available elements for that field (authors, instruments, etc.).

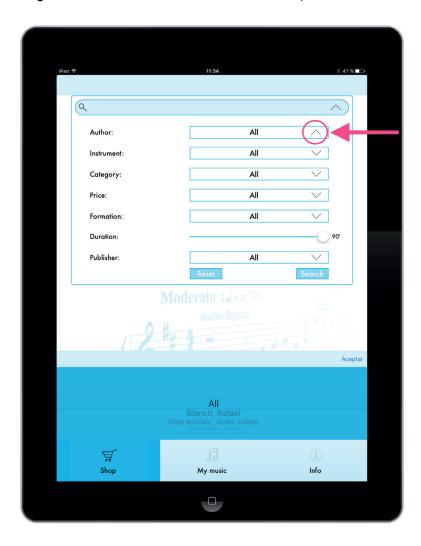

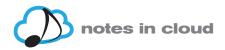

2. Select the element you wish and click on "Done". The wheel menu will disappear.

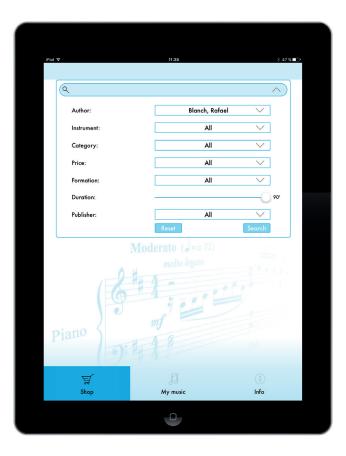

3. Now click on "search" for the search engine to return a list of the available, matching scores.

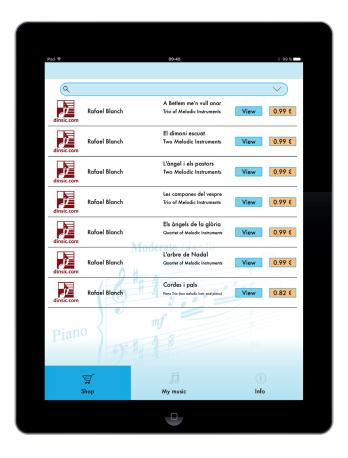

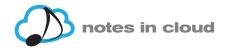

# **MUSIC FEATURES**

# Viewing and listening to a score

Full score: shown when opening a score, once purchased.

# **Buttons and their function**

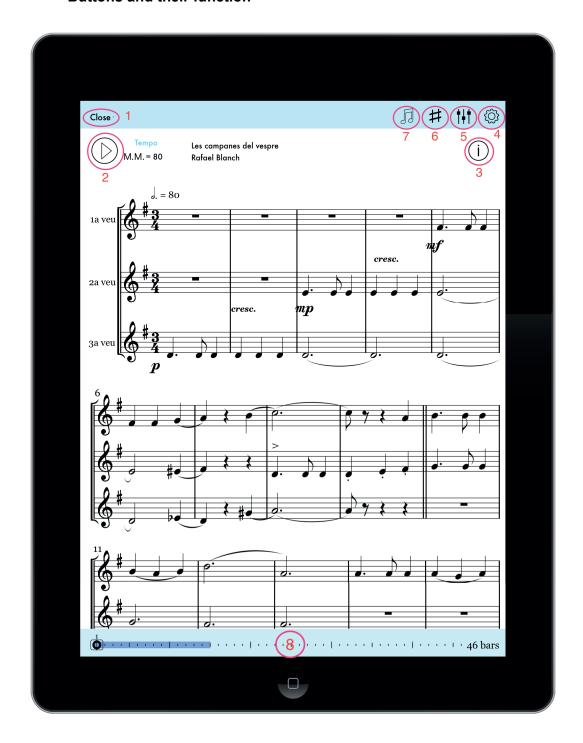

- 1. Close : Close the score being shown
- 2. Play and pause playback

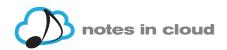

- 3. About the piece. Shows the score's information: title, author, ISMN, publishing date, and publisher
- 4. Settings:

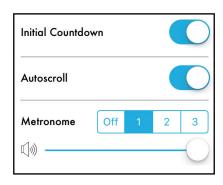

- a) Initial countdown: can be tuned on and off. It is on by default.
- b) Auto Scroll: the same.
- c) Metronome: Three different sounds available (1, 2, 3). It can also be turned off.
- d) Volume: Turn up or down the volume of the metronome and the count-down.
- 5. Instruments and voices

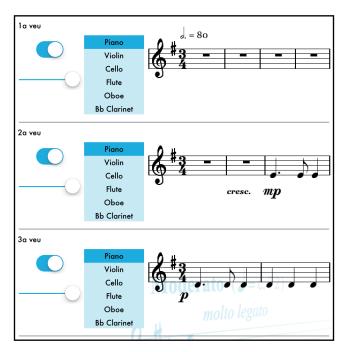

This screen has three functions:

- a) Assign an instrument sound to each voice. Piano is the default instrument. You can choose five more instruments: violin, cello, flute, oboe and clarinet in Bb.
- b) Show or hide each voice on the score-

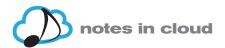

c) Control the volume of each voice, regardless of what voices are shown or hidden.

# 6 # Transposing the score

- a) Scores will playback in their original, default key. However, you can transpose them up to 12 half steps (1 octave) up or down.
- b) The app will automatically transpose the score. It will then be ready for playback and reading in the new key.

# 7 Tempo

All scores have their default tempo. Use the speed knob to make it faster or slower.

8. Time line: find where you are in the score, and navigate

#### LOGGING OUT: INFO MENU

Find the "Log out" button in the "Info" menu. Click it to close the app.

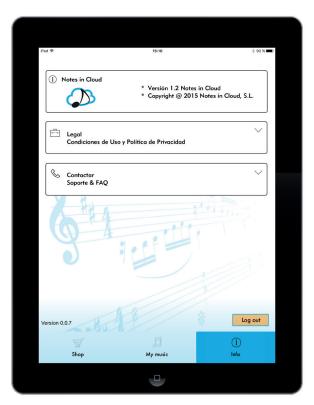

Also, here you will find information about the app such as the Terms and Conditions, our Privacy Policy, as well as support, FAQ and contact information.